## Share a Dashboard Form

If you want multiple organizations, plans, or events to access a dashboard form, that form must be shared. Once shared, it can accessed from the **Organizational Dashboards**, **Plan Dashboards**, or **Event Dashboards** slide-out panel.

Note that you can only share Organization Editor forms to orgs and Plan-Event Editor forms to plans and events.

## To share a dashboard form:

1. Navigate to the organization you wish to share the form to using the the menu at the top-left of any page.

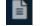

2. Click the **Forms** icon in the menu to the left.

3. Click Share Forms to display the Manage Shared Custom Forms page.

| Corpora | te GIS Admin Help        | Vital Signs My Tasks My Forms | Organizational Dashboards |  |
|---------|--------------------------|-------------------------------|---------------------------|--|
| Corpora | ate » New Org            |                               |                           |  |
| Q<br>⊞  | Forms                    | Filter Add                    | Share Forms               |  |
| 2       | Title ↑                  | Type Descrip                  | on Actions                |  |
|         | Events                   | Organization Editor           | ii 🖉                      |  |
|         | New Form                 | Custom Form                   | iii 🥒 🖪                   |  |
| iii -   | New Form                 | Custom Form                   | ii / B                    |  |
| 0       | OrgRelationshipBuilder   | Organization Editor           | ii 🖉                      |  |
|         | Plans                    | Organization Editor           | ii 🖉                      |  |
| رعر     | Relationship Editor Form | Relationship Editor           | ii 🖉                      |  |
| Ľ       | Resources                | Organization Editor           | ii 🖉                      |  |
| •       | Page size 10 ▼           | «« « Page 1 of 1 » »»         | Displaying 1 - 7 of 7     |  |

## The Forms page.

- 4. Use the **Selection** panel to the left to navigate to the organization and **Forms** folder that contains the dashboard forms you want to share.
- 5. Click the **Forms** folder to share all the forms or select one or more individual forms. Click a selected form again to deselect it, if needed.
- 6. Use the **Destination** panel to the right to navigate to the organization and **Forms** folder you wish to share the dashboard forms to.
- 7. Click the **Forms** folder to select it.

| Enterprise DR Exercise KW Forms Events OrgRelationshipBuilder Resources Plans Browse Filter - Results Filter Reset Filter Reset | tection<br>+ ⊕ Lorp<br>+ ⊕ DD<br>+ ⊕ Enterprise Data | What's This <b>?</b> | Destination | What's T |
|----------------------------------------------------------------------------------------------------|------------------------------------------------------|----------------------|-------------|----------|
| Browse Filter - Results Browse Filter - Results                                                                                 | Porms Conts Conts Pans Resources Plans               | Sha                  | are Plans   |          |
|                                                                                                    | Browse Filter - Results                              | <b>•</b>             |             |          |

The Manage Shared Custom Forms page.

## 8. Click Share.